# INSTRUCTIONS OJ-DV-PC-Tool

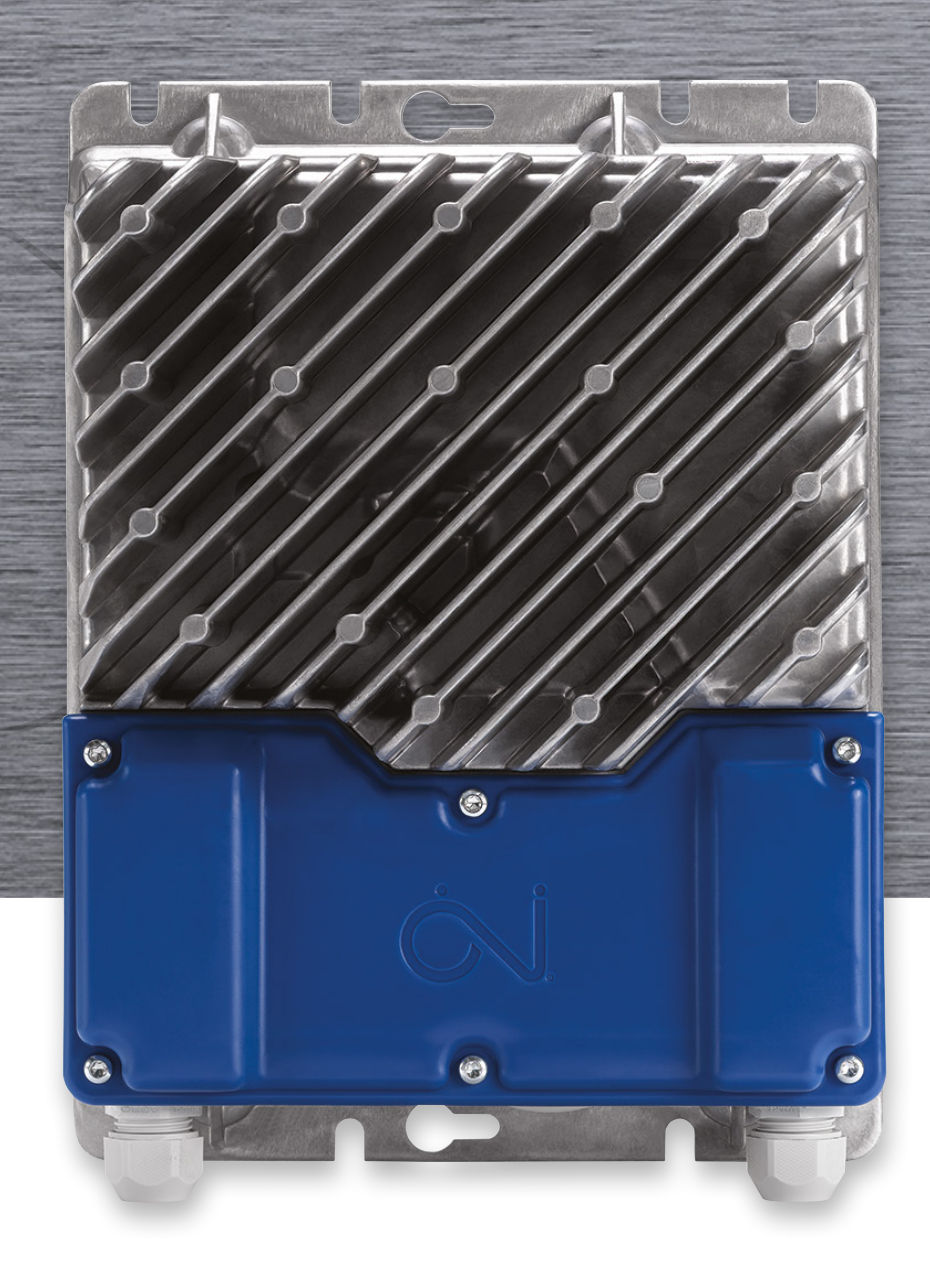

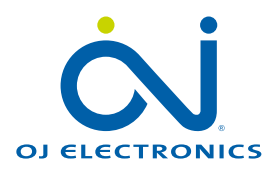

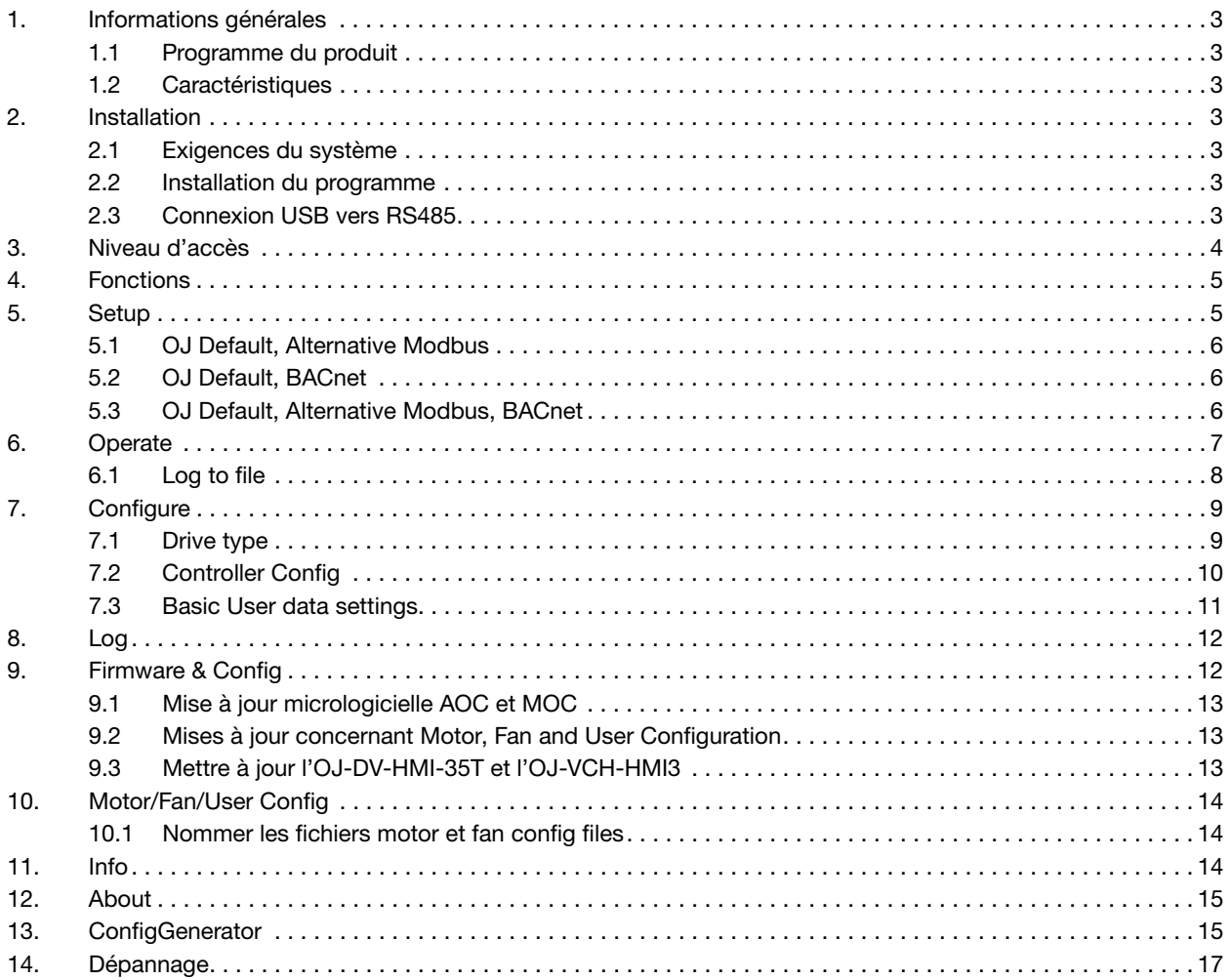

#### Clause de non-responsabilité

L'entreprise OJ ne peut en aucun cas être tenue pour responsable de toute erreur dans le support. L'entreprise OJ se réserve le droit de modifier ses produits sans préavis. Cela s'applique également aux produits déjà en commande à condition que ces modifications n'exigent pas de changements ultérieurs aux spécifications qui ont déjà été convenues. Le contenu de ce document peut être soumis au droit d'auteur (copyright) et à d'autres droits relatifs à la propriété intellectuelle. Il appartient à OJ Electronics ou est utilisé sous licence par l'entreprise.

La marque de commerce OJ est une marque déposée appartenant à OJ Electronics A/S.

© 2022 OJ Electronics A/S

#### Remarque !

La documentation d'origine a été rédigée en anglais. Toutes les autres versions sont des traductions de la documentation d'origine. Le fabricant ne peut en aucun cas être tenu pour responsable des erreurs dans la documentation. Le fabricant se réserve le droit d'apporter des modifications sans préavis. Le contenu peut varier en fonction des logiciels et/ou des configurations.

# 1. Informations générales

Les instructions fournies aux présentes décrivent le produit OJ-DV-PC-Tool. L'OJ-DV-PC-Tool est un outil basé sur Windows qui sert à contrôler le paramétrage et la configuration des produits OJ DV. Ce document est conçu pour présenter les informations de base relatives à cet outil.

Comme cet outil PC dispose de plusieurs niveaux d'accès, les utilisateurs peuvent ne pas avoir accès à l'ensemble des fonctionnalités.

*Remarque : Il faut démarrer l'outil OJ DV pour le configurer et le mettre à jour. Une tension 230 V peut être utilisée pour démarrer les modèles OJ DV H3, H4 et H5 aux fins de configuration uniquement.*

#### 1.1 Programme du produit

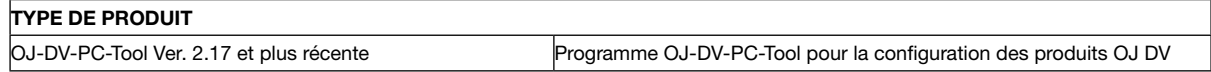

#### 1.2 Caractéristiques

La gamme de produits OJ DV peut être configurée au moyen de l'outil OJ-DV-PC-Tool par l'intermédiaire d'une connexion au connecteur RS-485 RJ12 « B » ou aux bornes à ressort 1(A), 2(B) et 3(GND) sur l'OJ DV.

L'OJ-DV-PC-Tool vous permet de consulter et de configurer les paramètres de commande et moteur :

- Pour les réglages d'usine
- Pour les réglages sur place
- Pour consulter le journal des données et enregistrer les données dans un fichier
- Pour les diagnostics sur place pendant le service
- Pour les mises à jour sur place du logiciel/micrologiciel
- Pour configurer les paramètres ventilateur et moteur et saisir les nouveaux réglages
- Pour contrôler la commande de moteur et le moteur
- Pour tester la commande de moteur et le moteur

#### 2. Installation

#### 2.1 Exigences du système

L'OJ-DV-PC-Tool ne peut être utilisé qu'avec un PC compatible IBM conforme aux exigences de système minimales suivantes (Windows 7 ou version ultérieure) :

- Une connexion Internet pour télécharger les fichiers d'installation ou un port USB et une clé USB
- NET Framework 4
- 2 MB d'espace libre sur le disque dur.

L'OJ-DV-PC-Tool n'est compatible qu'avec le système Windows et ne peut pas fonctionner sur IOS ou Android.

# 2.2 Installation du programme

- L'OJ-DV-PC-Tool est disponible en téléchargement sur le site https://ojelectronics.com
- Téléchargez le fichier sur votre disque dur local
- Exécutez le fichier msi
- Un assistant d'installation vous guidera dans le processus d'installation
- L'icône du programme apparaîtra sur votre bureau une fois le processus d'installation terminé

#### 2.3 Connexion USB vers RS485

L'OJ-DV-PC-Tool se connecte par l'intermédiaire d'un câble convertisseur USB vers RS485 (Fig.1) puis au connecteur RS-485 RJ12 « B » ou aux bornes à ressort « A », « B » et « GND » sur l'OJ DV.

Suivez les étapes suivantes :

- Consultez les instructions OJ DV afin de savoir comment ouvrir le cache avant pour accéder au connecteur RS-485.
- Respectez les consignes de sécurité applicables à l'OJ DV pendant toute manipulation de l'unité.
- Branchez le câble RS-485 au connecteur RJ12 « B » ou aux bornes à ressort marquées « A », « B » et « GND ».

Il s'agit d'une connexion point à point (entre le PC et le dispositif de commande « drive ») au moyen d'un protocole Modbus

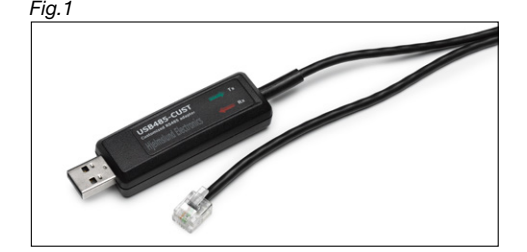

- Fournit un accès à tous les dispositifs de commande « drive » connectés dans un réseau en modifiant l'ID Modbus
- Empêche toute communication Modbus active à partir d'autres appareils (l'outil PC doit être le seul maître du protocole Modbus)

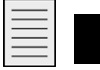

# Remarque

*Lorsque vous connectez l'OJ Drive au PC via un câble USB, le port USB du PC peut être endommagé.*

• N'utilisez PAS un câble d'alimentation PC avec une prise de terre quand le PC est connecté au dispositif de commande « drive » ni un connecteur USB vers RS485 avec isolation galvanique.

# 3. Niveaux d'accès

L'OJ-DV-PC-Tool dispose de quatre niveaux d'accès. Le Tableau 1 montre les fonctions des niveaux d'accès individuels

#### User Access Level

La version de base de l'outil PC est disponible dans la rubrique Téléchargements OJ-DV-PC-Tool sur la page d'accueil du site d'OJ Electronics.

#### Service Access Level

Pour la configuration de l'OJ DV sur le terrain, il faut un fichier de niveau d'accès « Service access level ».

#### Engineering Access Level

Le niveau d'accès « Engineering access level » permet à l'utilisateur de générer les fichiers de configuration moteur et ventilateur, ainsi que la configuration de l'OJ DV.

#### Engineering Plus Access Level

Ce niveau d'accès est le plus élevé et permet à l'utilisateur d'affiner les réglages de l'OJ DV.

Les partenaires commerciaux directs peuvent contacter OJ Electronics pour avoir accès aux niveaux supérieurs.

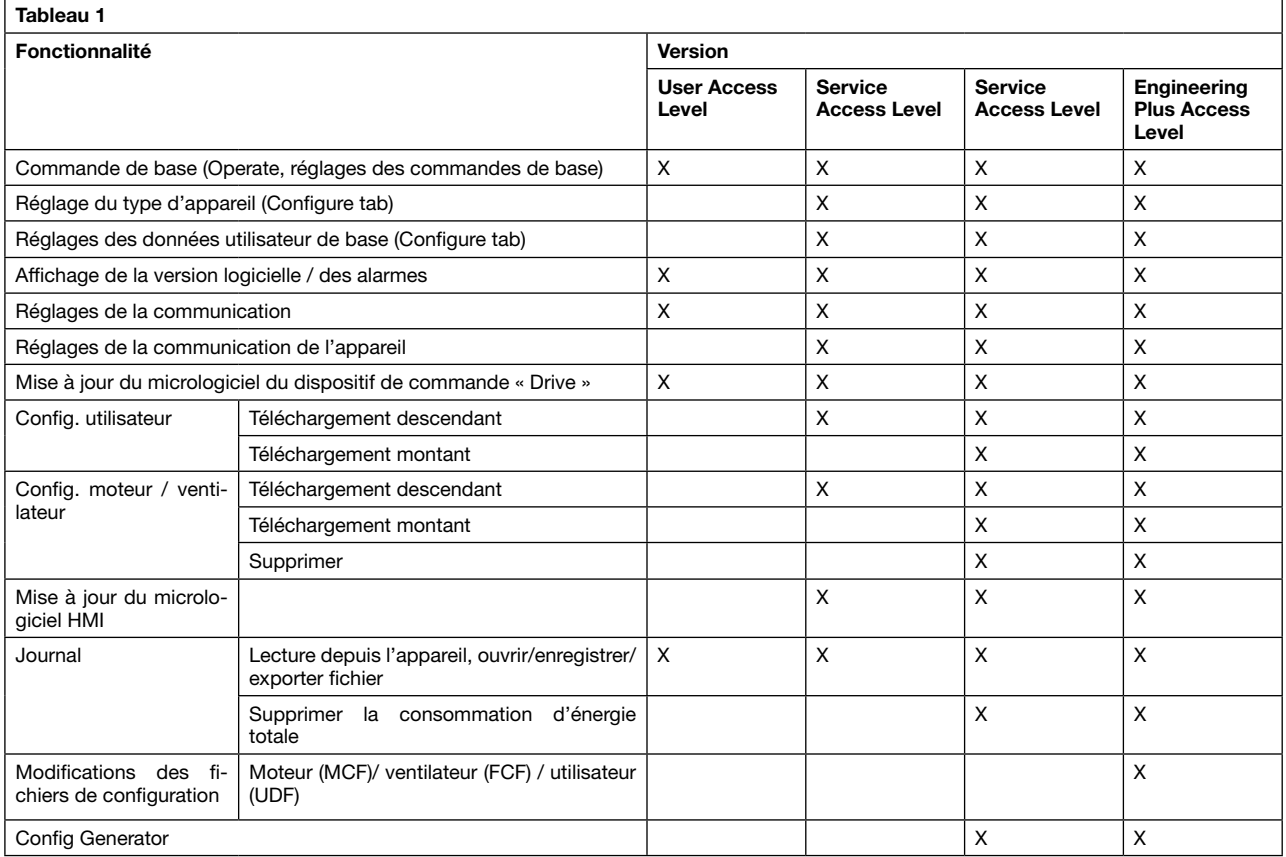

Pour installer le niveau d'accès supérieur, placez le fichier de niveau d'accès sur le disque dur local, fermez le programme OJ-DV-PC-Tool, cliquez droit sur le fichier de niveau d'accès et cliquez sur « merge » (fusionner) , puis suivez les instructions. L'OJ-DV-PC-Tool sera mis à niveau pendant le redémarrage.

# 4. Fonctions

Les fonctions et les paramètres des fonctions disponibles dépendent du niveau d'accès installé.

- Setup: Paramètres de communication pour le PC et l'OJ DV connecté.
- Operate: Exploitation de l'OJ DV connecté. Journal de l'OJ DV connecté (fonction « Log to File »).
- Configure: Réglage du type de moteur/commande et configuration du contrôleur, par ex. : vitesse et direction.
- 
- Log: Journal des données pour l'OJ DV connecté.
- Firmware & Config: Mise à jour du micrologiciel et de la configuration.
- Motor/Fan/User Config: Consulter et modifier les fichiers de configuration moteur, ventilateur et utilisateur
- Info: Type d'OJ DV connecté, logiciel, fichiers de configuration et journal de l'alarme
- About: Version de l'OJ-DV-PC-Tool et coordonnées.
- Config Generator: Création de nouveaux fichiers de configuration moteur et ventilateur à partir des paramètres moteur et ventilateur

#### 5. Setup

La fonction « Setup » permet de se connecter à l'OJ DV et de modifier les protocoles de communication vers celui-ci

Le niveau « User Access Level » permet à l'utilisateur de se connecter à l'OJ DV par l'intermédiaire de l'adresse Modbus alternative par défaut ou prédéfinie.

Adresse Modbus par défaut :

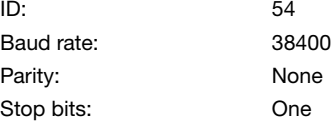

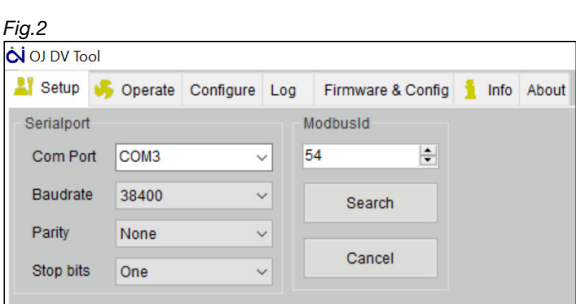

Les niveaux d'accès Service, Engineering et Engineering Plus permettent également à l'utilisateur de modifier les réglages de la communication appliqués par l'OJ DV connecté.

Une fois connecté à l'OJ DV via l'adresse Modbus par défaut, cliquez sur « Get » dans la rubrique « Alternative device communication settings ».

*Fig.3* 

Les trois choix suivants seront disponibles dans le menu déroulant :

- OJ Default, Alternative Modbus
- OJ Default, BACnet
- OJ Default, Alternative Modbus, BACnet

Ces réglages permettent d'utiliser des paramètres de communication alternatifs avec la possibilité d'utiliser la communication Modbus par défaut si nécessaire.

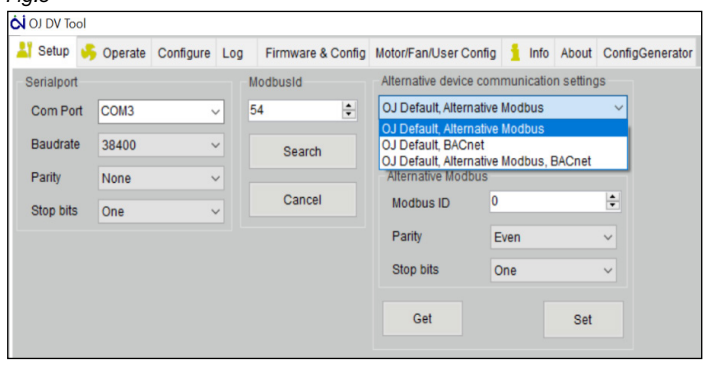

# INSTRUCTIONS OJ-DV-PC-Tool

# 5.1 OJ Default, Alternative Modbus

Voici les réglages Modbus alternatifs par défaut : Modbus ID: 0 Baud rate: 115200 Parity: Even Stop bits: One

#### Paramètres de communication Modbus alternatifs

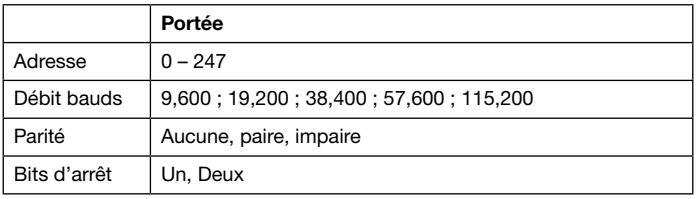

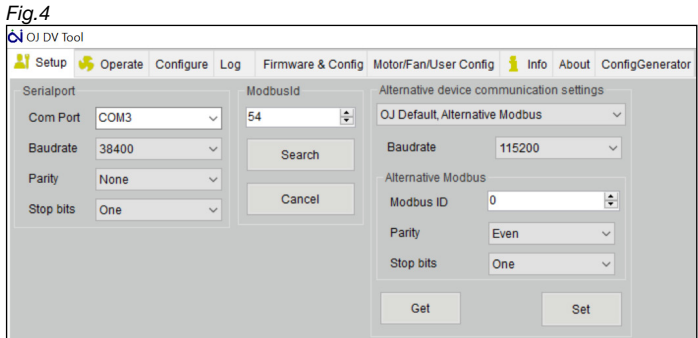

# 5.2 OJ Default, BACnet

Les réglages BACnet MS/TP par défaut sont les suivants : Baud rate: 115200 MAC: 0 Device Object ID: 0 Max Master: 1

#### Paramètres de communication BACnet MS/TP

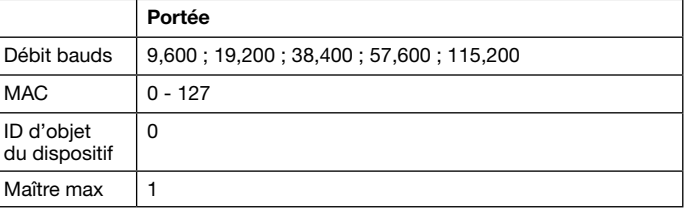

# *Fig.5*

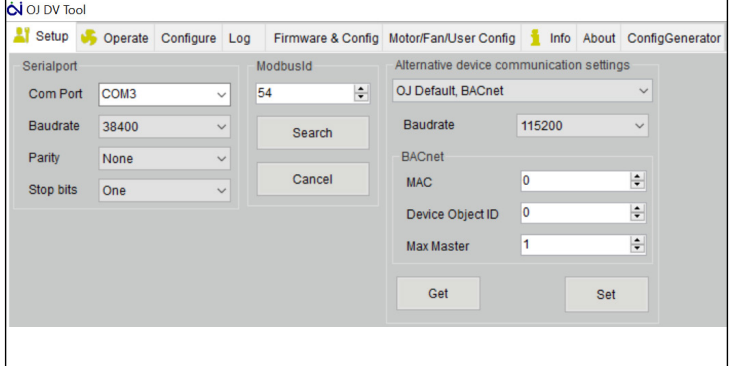

# 5.3 OJ Default, Alternative Modbus, BACnet

Il est également possible de définir une adresse BACnet et Modbus alternative en même temps.

# *Fig.6*

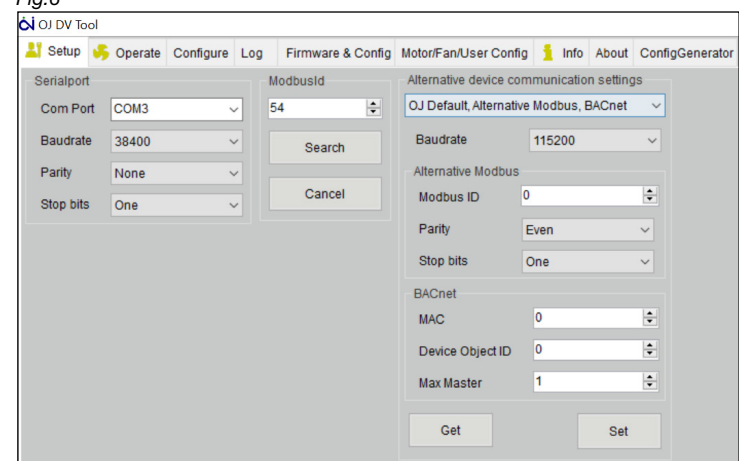

# 6. Operate

Cela est disponible pour tous les niveaux d'accès.

« Operate » peut servir à contrôler et suivre le moteur et l'OJ DV relié.

Quand la fonction « Protocol control » (commande du protocole) est utilisée, seul l'OJ-DV-PC-tool peut être connecté à l'OJ DV. Les autres appareils utilisant l'interface pour contrôler l'OJ DV doivent être déconnectés.

L'onglet « Operate » peut servir à suivre le fonctionnement normal de DV en cas de commande analogique. Pour passer outre et prendre le contrôle du DV, la commande de vitesse doit être modifiée et réglée sur Autodetect ou Modbus.

La partie en haut à gauche de l'écran permet de contrôler l'OJ DV connecté.

Quand la fonction « Speed control » est réglée sur le protocole Modbus ou Autodetect, il est possible d'utiliser le DV connecté via l'OJ-DV-PC-Tool.

On peut démarrer et arrêter le DV connecté en cliquant sur l'icône de démarrage en vert qui devient alors une icône d'arrêt en rouge.

Le réglage de la vitesse se situe entre la valeur (tr/min ou Hz) minimale et maximale, en fonction du type de moteur relié. Pour ce faire, il faut saisir une valeur dans l'encadré qui se trouve juste au-dessus de l'icône Start/Stop ou en utilisant le curseur. La vitesse est visible sous la forme d'un pourcentage sur le cadran 0 % = vitesse minimale définie.

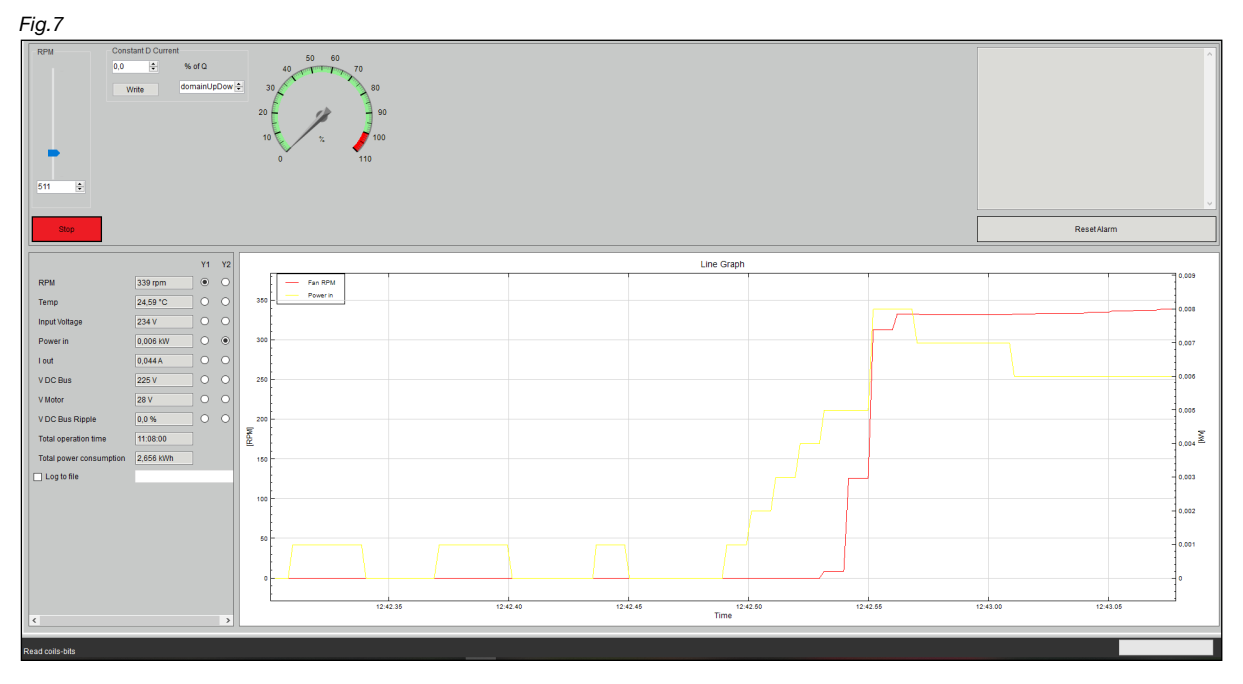

L'encadré situé dans le coin en haut à droite indique quand une alarme a été donnée. Pour réinitialiser l'alarme, cliquez sur l'encadré « Reset Alarm ».

La partie inférieure de l'écran affiche les paramètres réels de fonctionnement pour l'OJ DV connecté.

- Vitesse réelle (tr/min ou Hz)
- Température d'entraînement interne
- Tension d'alimentation
- Courant moteur
- Puissance d'entrée
- Tension liaison à tension continue
- Tension d'ondulation liaison à tension continue
- Temps de fonctionnement total
- Consommation d'énergie totale

On peut choisir les deux axes Y (Y1 et Y2) des graphiques linéaires en cliquant sur les cercles à côté des paramètres de fonctionnement.

# 6.1 Log to file

Ce n'est pas la même chose que l'onglet « Log ».

Sous les paramètres de fonctionnement, on peut activer la fonction « Log to file ». Cela sert à enregistrer le fonctionnement de l'OJ DV connecté. L'ordinateur doit être connecté au dispositif de commande « drive » pendant l'enregistrement des données. L'OJ DV peut être contrôlé via l'OJ-DV-PC-Tool ou 0-10 V pendant l'enregistrement du journal.

Cliquez sur l'encadré à côté de « Log to file » pour ouvrir un encadré où un fichier .csv peut être enregistré sur l'ordinateur.

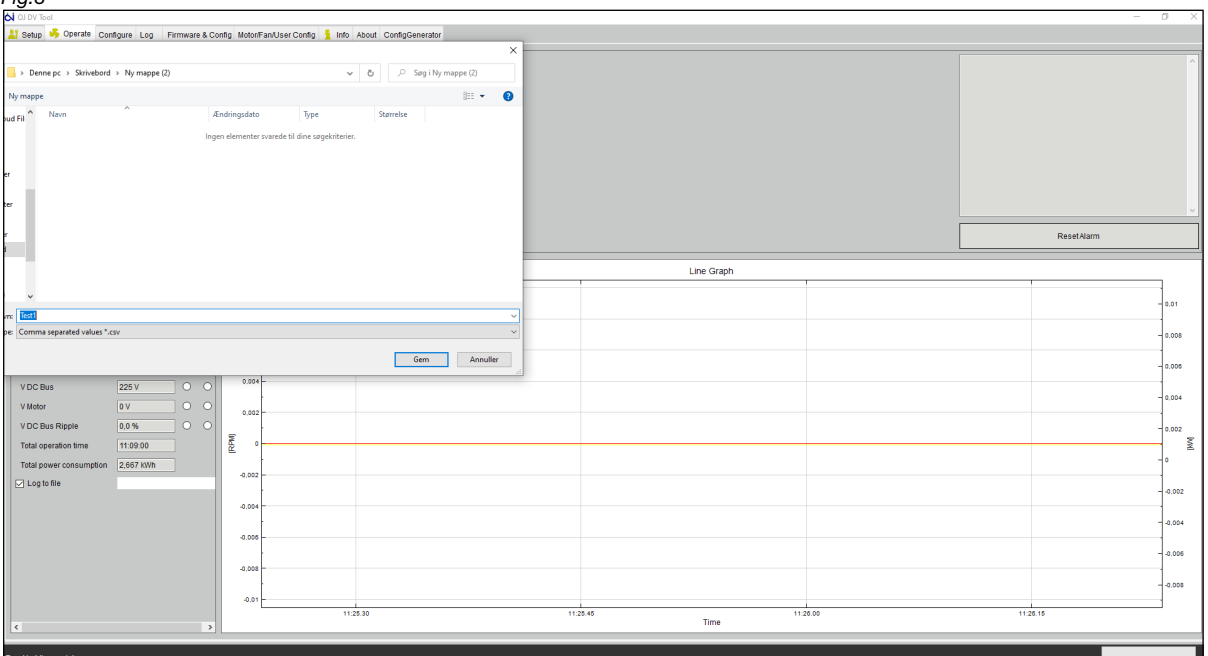

Le fichier Log enregistre 65 paramètres différents comme l'heure, la vitesse, les erreurs, l'activation d'entrées/sorties *Fig.8*

numériques et le logiciel installé sur l'OJ DV connecté, Fig 8a.

Le fichier log peut servir à analyser la performance de l'OJ DV avec le moteur et le ventilateur, mais aussi à localiser des défauts.

Si possible, créez un log de l'OJ DV connecté au moteur et au ventilateur jusqu'à ce que l'erreur se produise ou pendant un temps de fonctionnement de 20 minutes au moins.

Le fichier log peut ensuite servir à documenter les problèmes potentiels et à valider les solutions possibles. Pour arrêter le log, cochez la case.

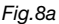

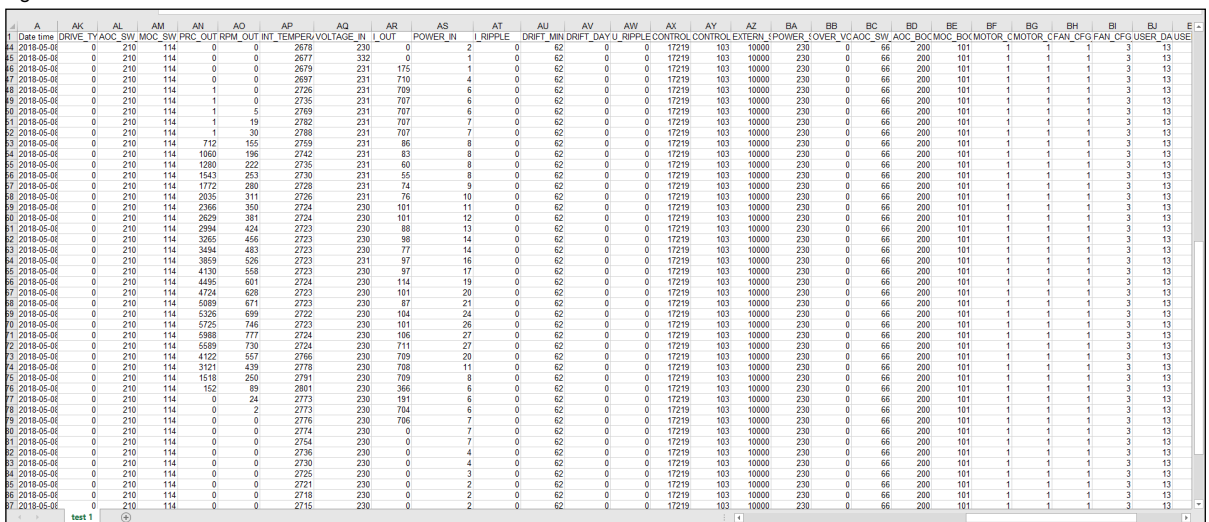

# 7. Configure

L'écran « Configure » sert à régler les paramètres de commande, les signaux d'entrée/de sortie pour l'OJ DV connecté et, le cas échéant, le module I/O installé.

« Configure » se compose des éléments suivants :

- Drive type
- Controller configuration
- Basic User data settings

Le niveau d'accès « Access level » installé dicte dans quelle mesure on peut modifier la configuration. Les moteurs PM et AC peuvent être configurés dans cet onglet.

# 7.1 Drive type.

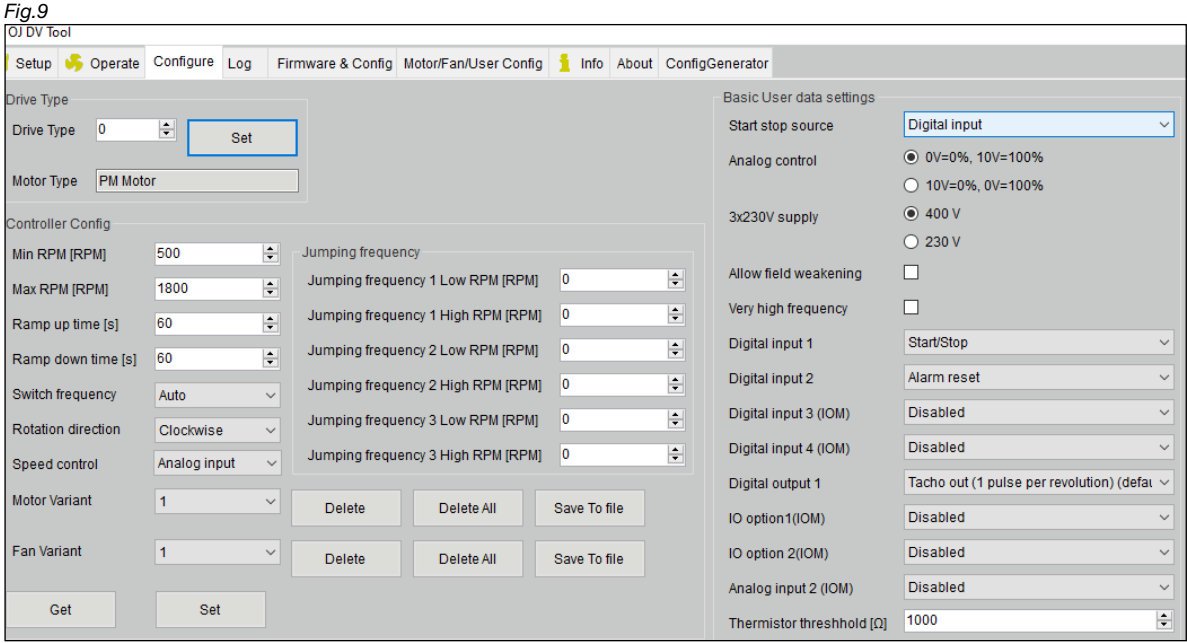

Le niveau « User Access level » ne permet de consulter que le « Drive type » prédéfini. Les niveaux d'accès plus élevés permettent de changer cela entre les types de moteur PM et AC.

Tous les moteurs PM utilisent le Drive Type 0 et plus de 100, les moteurs AC utilisent les Drive Types 1 à 99.

Les valeurs suivantes de type de commande « Drive Type » permettront de régler quelques paramètres du moteur AC sur des valeurs par défaut en fonction de la taille physique de l'OJ DV :

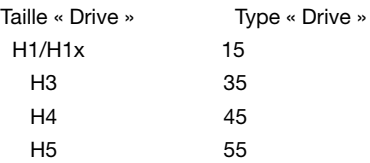

Appuyez sur « Set » après avoir choisi le « Drive type », puis attendez dix secondes avant de poursuivre la configuration de l'OJ DV.

# 7.2 Controller Config.

Moteur AC Controller Config :

- Min Hz (Hz)
- Max Hz (Hz)
- Ramp up time (s)
- Ramp down time (s)
- Switch frequency
	- Auto
	- Low (4 kHz)
	- High (8 kHz)
- Rotation direction
	- Counter Clockwise
- Clockwise
- Speed control
- Modbus
- Analog input
- $\bullet$  Autodetect<sup>1</sup>
- Max I out (A)
	- Adjust to match motor
- Boost I out (A)
- UminHz (V)
- Freq Umax (Hz)
- ExpSet
- $\bullet$  Jumping frequency (Hz) $3$

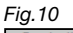

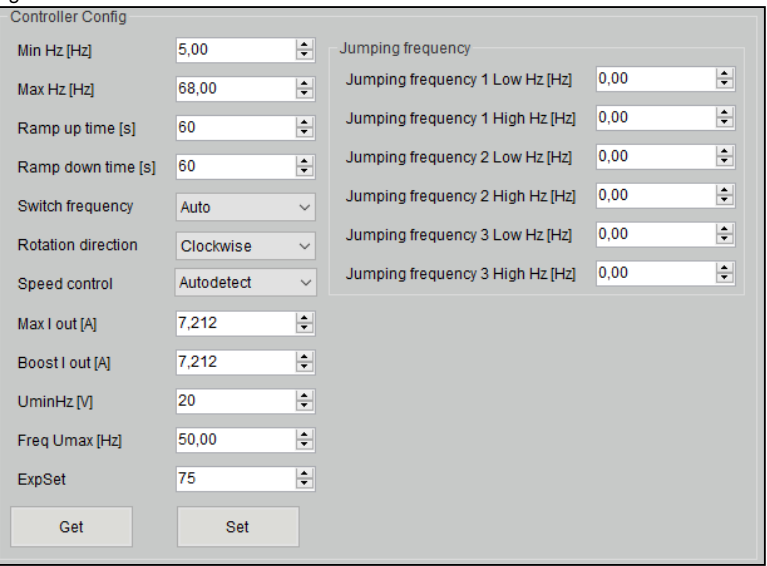

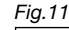

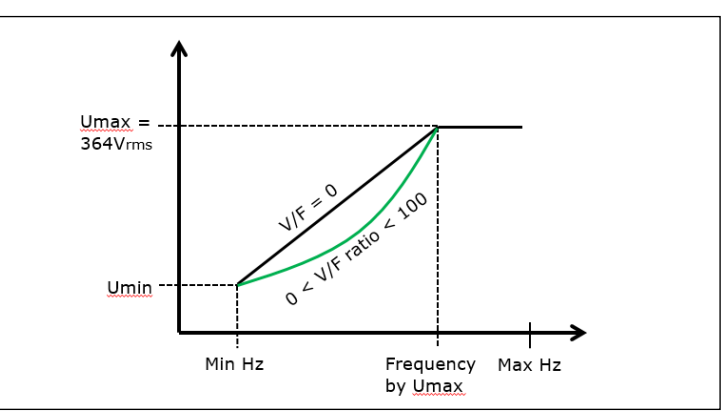

Moteur PM Controller Config :

- Min RPM (RPM)
- Max RPM (RPM)
- Ramp up time (s)
- Ramp up time (s)
- Switch frequency
	- Auto
	- Low (4 kHz)
	- High (8 kHz)
- Rotation direction
- Counter Clockwise
- Clockwise
- Speed control
	- Modbus
	- Analog input
	- $\bullet$  Autodetect<sup>1</sup>
- Motor Variant<sup>2</sup>
- Fan Variant<sup>2</sup>
- Jumping frequency (RPM)<sup>3</sup>

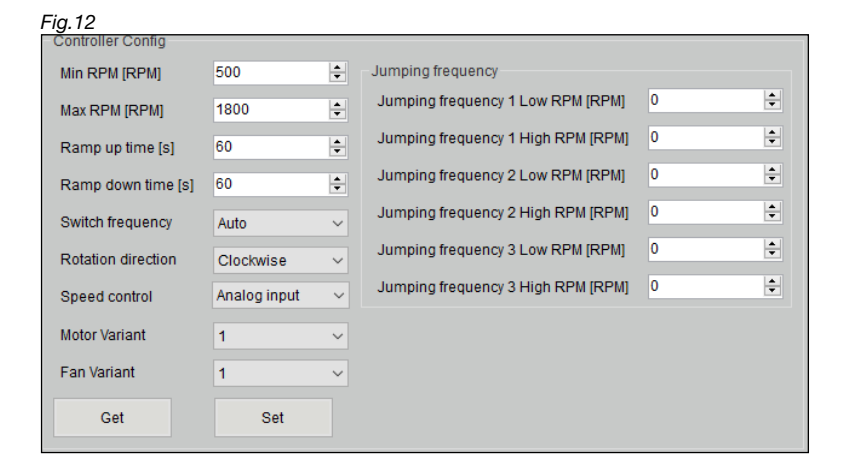

<sup>1</sup> Autodetect: Une fois démarré, l'OJ DV sera par défaut en mode commande analogique. Si l'OJ DV détecte une requête d'écriture vers le point de consigne de démarrage ou de vitesse via le protocole sélectionné, cela entraînera automatiquement un passage en commande Modbus ou BACnet MS/TP. Cette fonction est automatiquement réinitialisée au redémarrage de l'OJ DV.

² Les variants Motor et Fan sont générés via le ConfigGenerator. L'OJ DV peut stocker jusqu'à 40 variants motor et fan

<sup>3</sup> Pas disponible dans User access level

#### 7.3 Basic User data settings<sup>1</sup>.

- Start stop source
	- Digital input
	- Analog input
- Analog control
- 3x230V supply
- Allow field weaking
- Very high frequency (AC motors only)
- Digital input 1
- Digital input 2
- Digital input 3 (IOM)
- Digital input 4 (IOM)
- Digital output 1
- IO option 1(IOM)
- IO option 2(IOM)
- Analog input 2 (IOM)
- Thermistor threshold

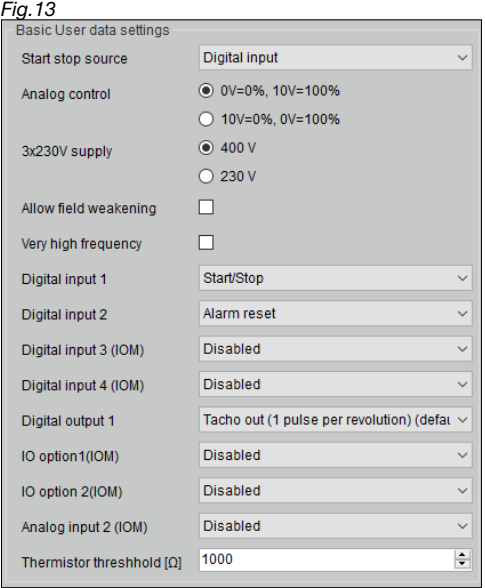

 $<sup>1</sup>$  Pas disponible dans User access level</sup>

# Options d'entrée numérique

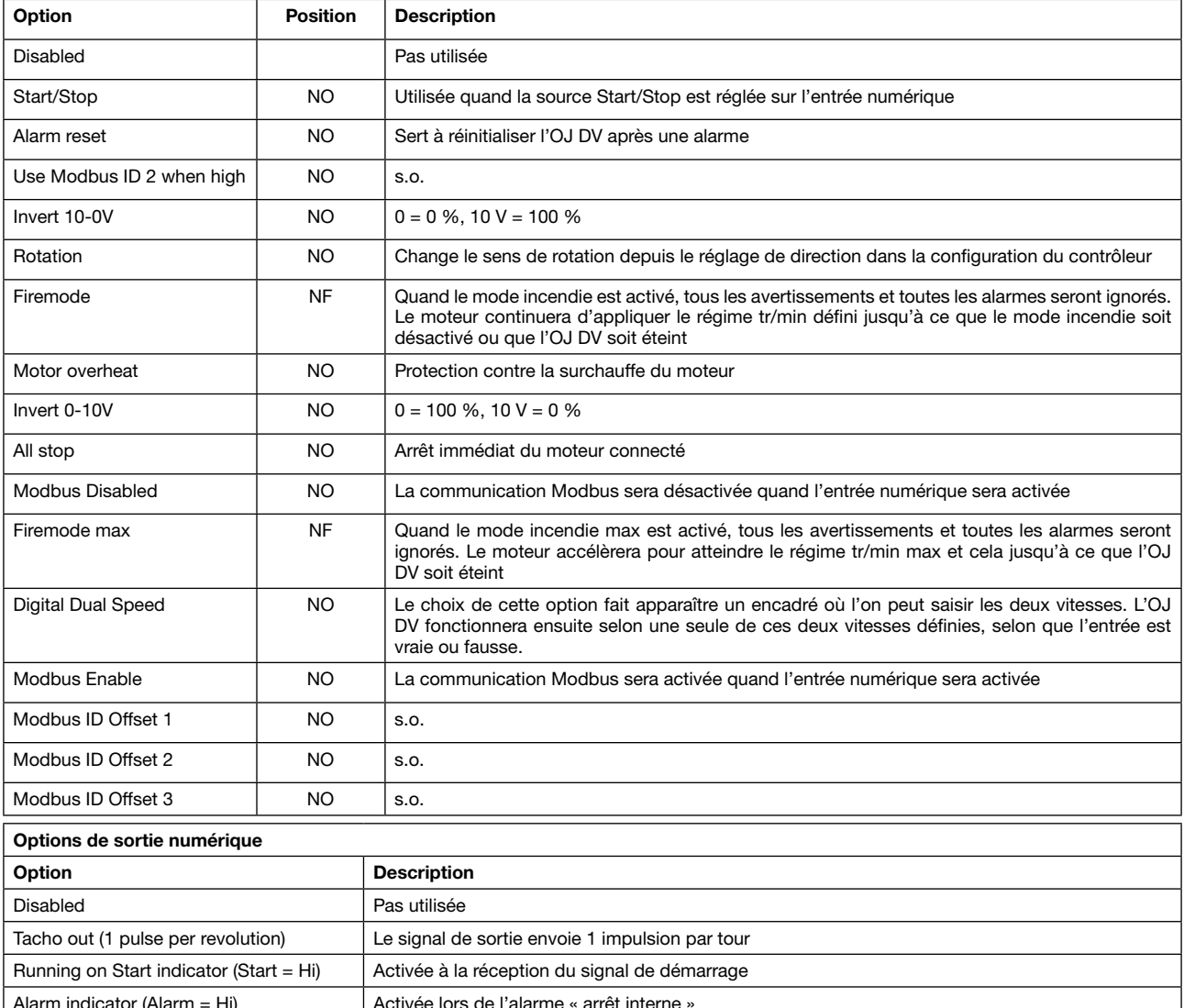

Alarm indicator (Alarm = Hi) Activée lors de l'alarme « arrêt interne » Running on Spin indicator (Running = Hi) Activée lorsque le moteur atteint la vitesse minimale définie, désactivée lorsque la vitesse est à mi-chemin entre l'arrêt et la vitesse minimale définie. Set output status via coil stat 24 La sortie est contrôlée de façon externe via Modbus Coil Stat 24 Alarm indication on first occurrence <br>Activée à la première occurrence et pas après le nombre de tentatives Alarm indicator (Alarm = Low) Activée lors de l'alarme « arrêt interne »

# 8. Log

Le Log peut être chargé à partir d'un OJ DV connecté (Load from Drive) ou importé depuis un fichier Log stocké sur un ordinateur (Open file), qui a été sauvegardé au moyen de l'icône Save en bas à droite de l'écran. Le Log peut aussi être exporté sous la forme d'un fichier csv ou txt lisible en cliquant sur l'icône Export.

La partie en haut à gauche du Log affiche les informations suivantes :

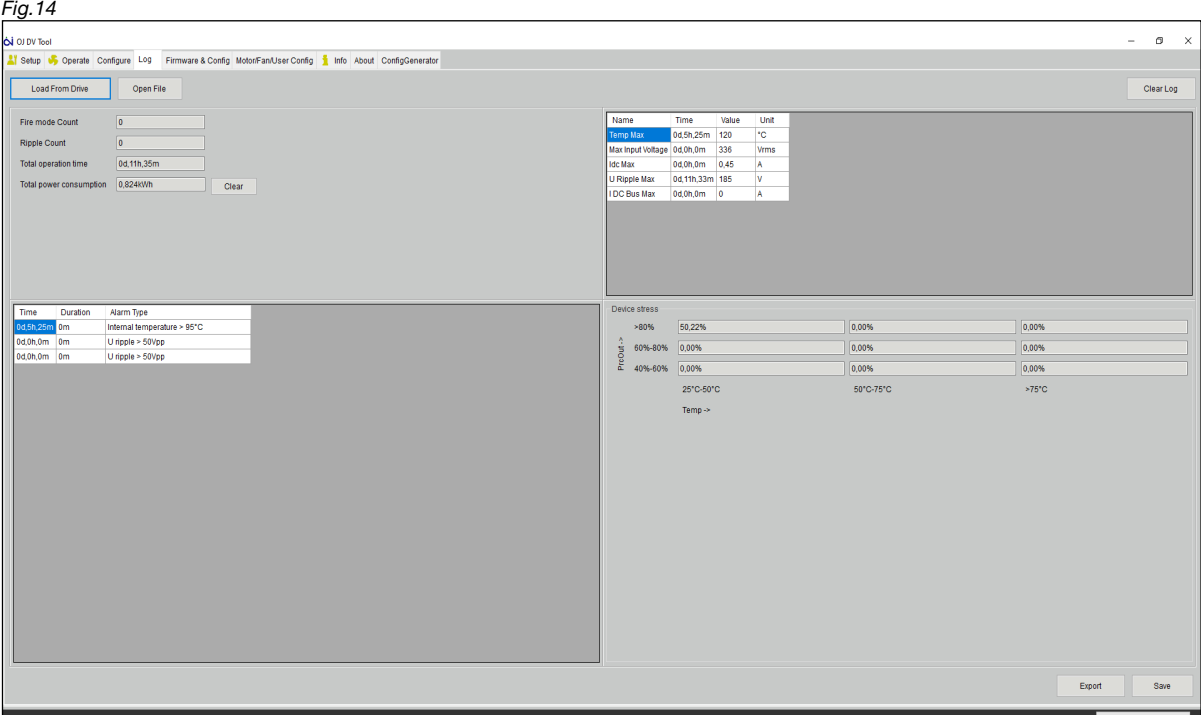

- 
- Fire mode Count: Nombre total de minutes en mode incendie
- 

• Ripple Count: Nombre de minutes avec une ondulation de courant trop élevée

- Total operation time: Temps total pendant lequel le moteur est chargé, pas la date de mise en service
- Total power consumption: En kWh

La partie en haut à droite de l'écran affiche les valeurs maximales les plus élevées et la durée pendant laquelle le moteur a fonctionné au moment de l'enregistrement de la valeur.

Valeurs max pour :

- Temperature
- Input Voltage
- Current over the dc bus
- Voltage ripple
- Current ripple

La partie en bas à gauche affiche la valeur Alarm register, indiquant le temps de fonctionnement écoulé, la durée et le type d'alarme.

La valeur Device stress en bas à gauche de l'écran indique quelle vitesse de moteur a été la plus sollicitée, sous la forme d'un pourcentage de la vitesse maximale, par rapport à la température de fonctionnement interne de l'OJ DV.

# 9. Firmware & Config

La fonction Firmware & Config sert à mettre à jour le micrologiciel MOC, AOC, HMI et la configuration moteur, ventilateur, utilisateur.

*Fig.15*

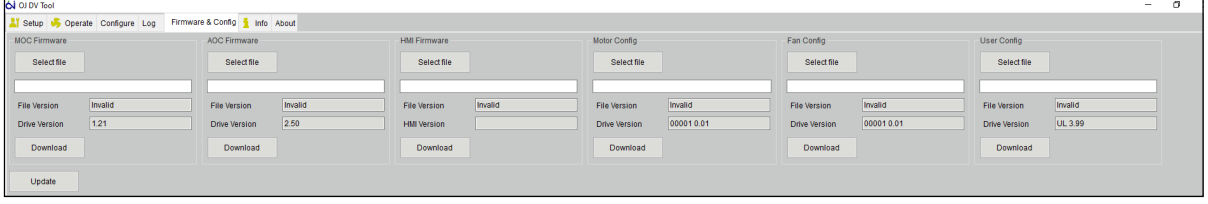

Le niveau utilisateur « User level » ne permet d'installer que le micrologiciel MOC et AOC. Après connexion à l'OJ DV, la version qui correspond à l'OJ DV connecté s'affichera dans la version du dispositif de commande « Drive ». Si cette information ne s'affiche pas automatiquement, cliquez sur l'icône Update. Le micrologiciel pour l'OJ DV peut être téléchargé sur le site Web OJ Electronics Customer Login.

#### 9.1 **AOC and MOC Firmware update.** Fig.16

Pour mettre à jour ou réinstaller l'Application Oriented Controller (AOC) et le Motor Oriented Controller (MOC), le micrologiciel doit être stocké sur l'ordinateur connecté.

Sélectionnez le micrologiciel MOC et AOC.

Le micrologiciel MOC pour l'OJ DV présente toujours la lettre B au milieu :

• 1014B121.APP.s

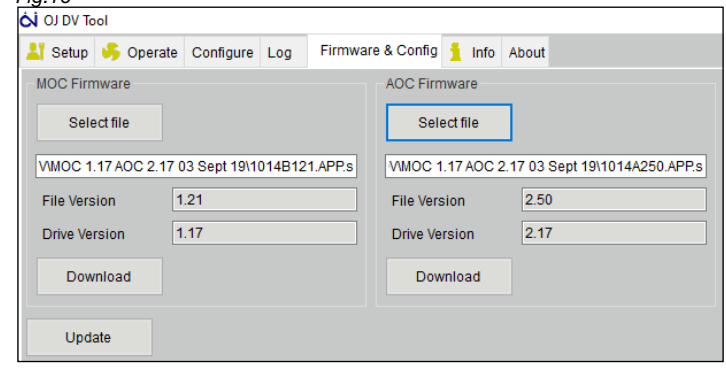

Le micrologiciel AOC présente toujours la lettre A :

• 1014A250.APP.s

Quand le micrologiciel a été sélectionné, la version du fichier s'affiche. Cliquez sur l'icône « Download ». Il y a une barre de progression en bas à droite de l'écran et un compteur de ligne en bas à gauche. Quand le processus de téléchargement est terminé, le mot Ready (Prêt) s'affiche sur l'écran.

# 9.2 Motor, Fan and User Configuration Updates.

L'installation d'une version nouvelle ou actualisée d'un fichier Motor Configuration File (MCF), d'un fichier Fan Configuration File (FCF) et d'un fichier User Defined File (UDF) se déroule comme pour le micrologiciel MOC et AOC. *Fig.17*

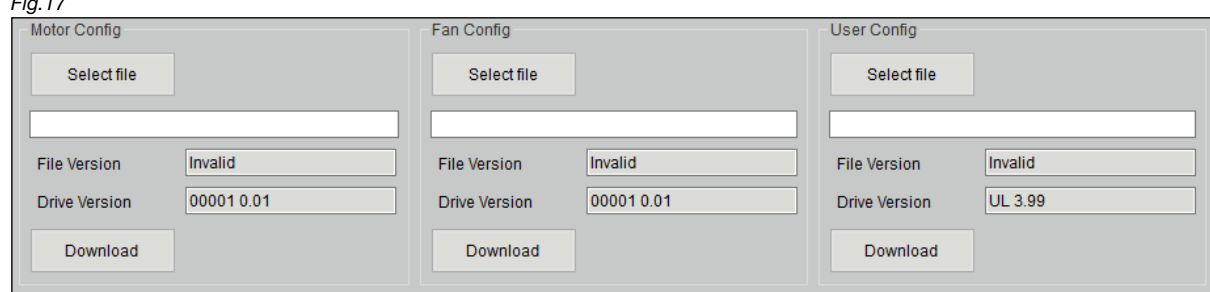

Sauvegardez les fichiers sur l'ordinateur connecté. Sélectionnez le fichier et cliquez sur « Download ». Attendez que le terme « Ready » s'affiche dans le coin en bas à gauche du programme.

# 9.3 Updating the OJ-DV-HMI-35T and the OJ-VCH-HMI3. L'OJ-DV-PC-Tool doit être connecté à l'OJ DV via le connecteur RJ12 « B »

ou via les bornes à ressort marquées « A », « B » et « GND ».

Sélectionnez le micrologiciel à installer sur les bornes portatives depuis l'ordinateur.

L'OJ-DV-HMI-35T présente la lettre « P » au milieu du nom du micrologiciel et l'OJ-VCH-HMI3 présente la lettre « Q »

Cliquez sur « Download ». Un nouvel encadré s'affichera avec des instructions.

- Débranchez le HMI, s'il est branché.
- Cliquez sur « OK » dans le nouvel encadré.
- Branchez le HMI au connecteur RJ12 RS-485 borne A

Ensuite, l'écran HMI clignotera jusqu'à la fin du téléchargement quand le terme « Ready » s'affichera en bas à gauche de l'outil PC

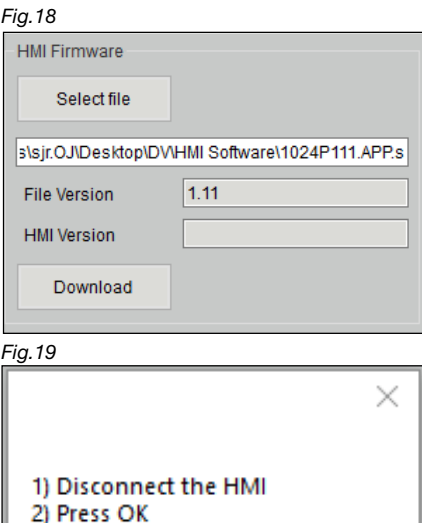

OK

# 10. Motor/Fan/User Config

L'onglet Motor/Fan/User Config ne peut être utilisé qu'avec le niveau d'accès Engineering access Plus.

Cela permet à l'utilisateur de voir les fichiers moteur (MCF), ventilateur (FCF) et utilisateur (UDF) qui sont générés, puis d'affiner les paramètres dans ces fichiers

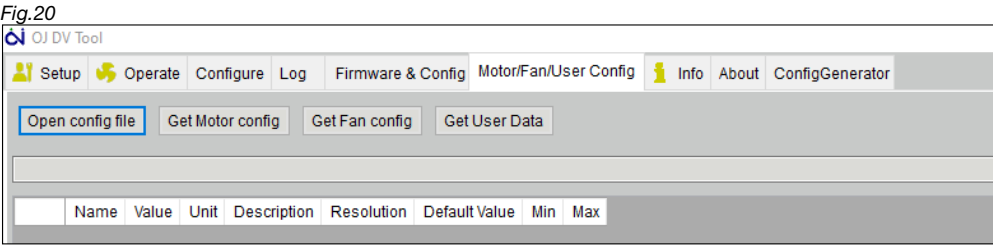

Les fichiers stockés sur l'ordinateur peuvent être ouverts en cliquant sur « Open config file ».

Si vous cherchez un fichier config. ventilateur (FCF) ou données utilisateur (UDF) et qu'il ne se trouve pas à l'endroit où il a été sauvegardé, cliquez sur le menu déroulant en bas à droite de l'encadré. Les différents types de fichier apparaîtront seulement après la sélection.

Pour récupérer les fichiers mcf, fcf et udf à partir d'un OJ DV connecté, cliquez sur les libellés respectifs « Get Motor config », « Get Fan config » et « Get user Data ».

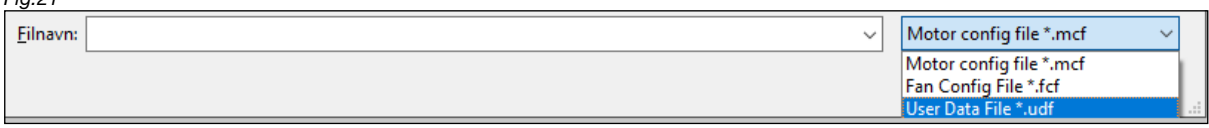

Le fichier peut être téléchargé directement sur un OJ DV connecté, « Send config to drive ». Il est judicieux de sauvegarder toutes les modifications apportées aux fichiers sur l'ordinateur, « Save config to file ».

#### 10.1 Nommer les fichiers motor et fan config files

Les noms des fichiers Motor configuration file (mcf) et Fan configuration file (fcf) se composent du « Variant » et de la « Version » de ces fichiers (voir 13. ConfigGenerator). Il ne faut pas utiliser de lettres.

Par exemple :

*Fig.21*

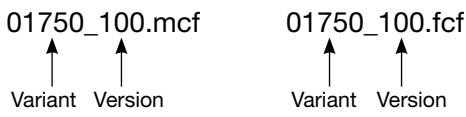

# 11. Info

Cette page fournit des informations à propos du micrologiciel, des fichiers configuration installés, du type et du numéro de série de l'OJ DV relié.

La partie gauche de la page affiche les informations suivantes :

- Drive Type
- SW Variant
- AOC SW Version
- AOC Boot SW Version
- MOC SW Version
- MOC Boot SW Version
- Drive Config Variant
- Drive Config Version
- Motor Config Variant
- Motor Config Version
- Fan Config Variant
- Fan Config Version
- IOM SW Version
- User Config Variant
- User Config Version
- BACnet Software Version

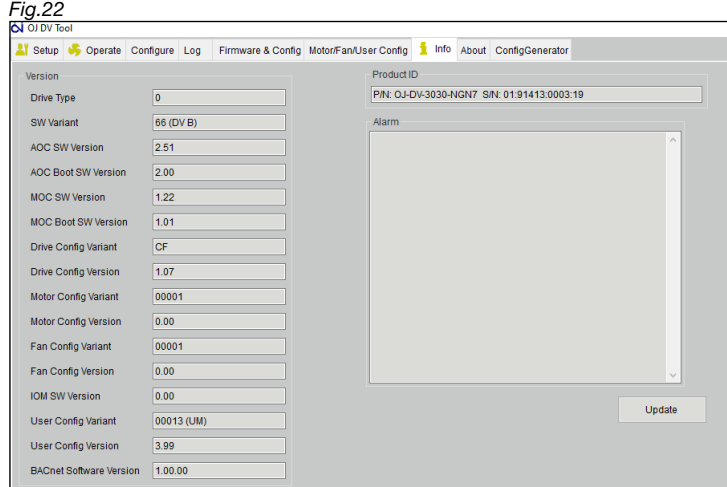

Le type de produit, le numéro de série et toute alarme active s'affichent sur la droite de l'écran.

# 12. About

Cette page affiche la version, le niveau d'accès et les coordonnées concernant l'OJ-DV-PC-Tool.

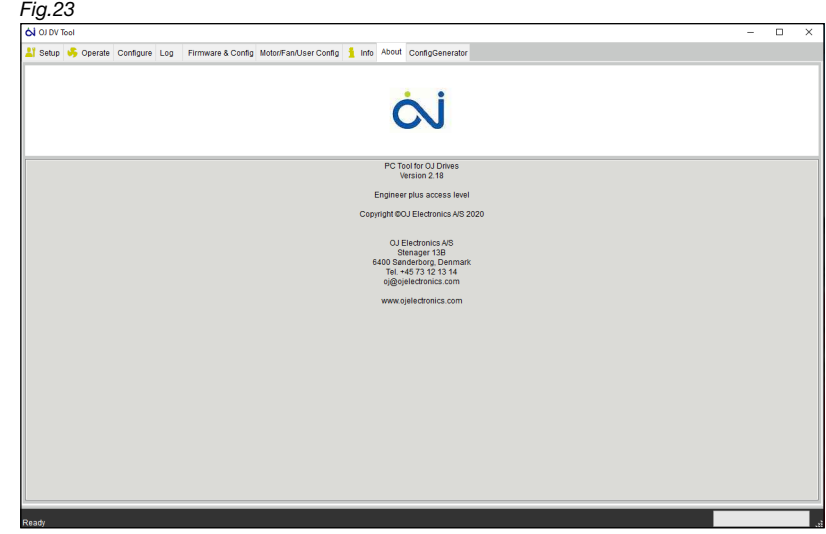

# 13. ConfigGenerator

Accessible aux niveaux Engineering et Engineering Plus Access uniquement.

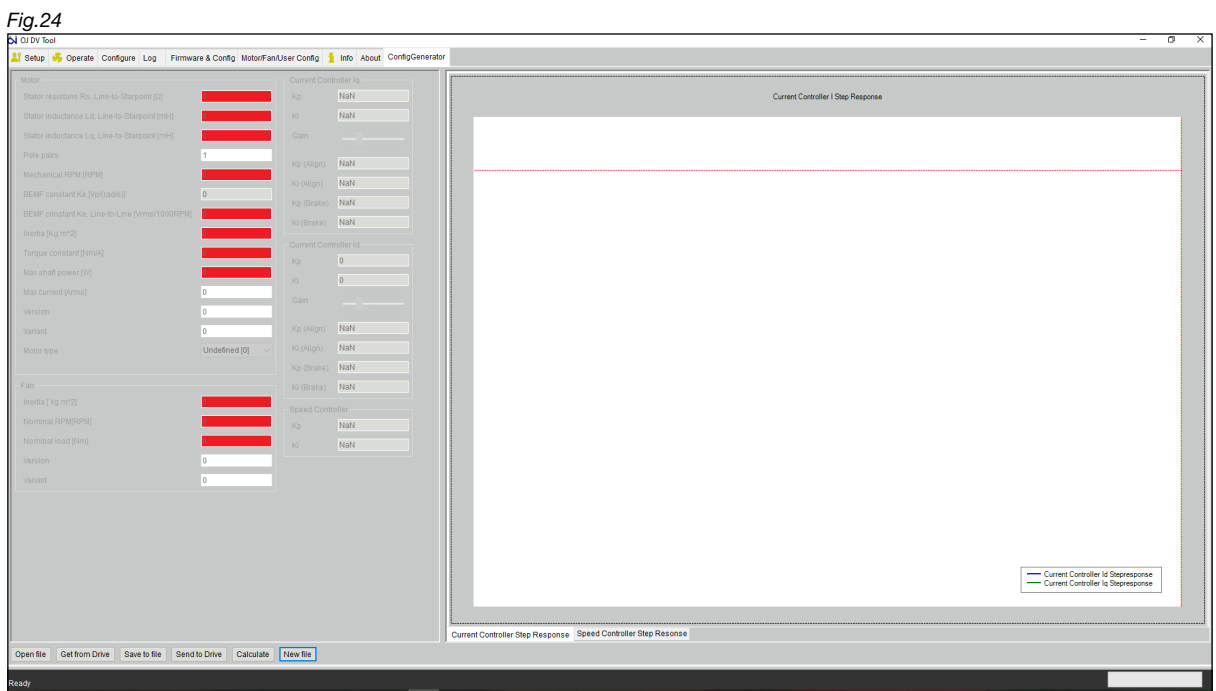

Le ConfigGenerator sert à générer des fichiers de configuration pour ventilateurs et moteurs PM (mcf et fcf). Ces fichiers de configuration peuvent être créés et sauvegardés sur un ordinateur en l'absence de connexion à un OJ DV.

*Fig.25* Commencez un nouveau fichier de config moteur et ventilateur (mcf et fcf) en cliquant sur « New file ». Un encadré s'affichera. Choisissez la puissance nominale du système OJ DV dans lequel les fichiers config seront installés. Cliquez sur « OK ». Cela permettra de préinstaller quelques-unes des valeurs utilisées par l'OJ DV choisi

Saisissez les valeurs pour le moteur et les ventilateurs à partir des fiches techniques fournies par le fabricant.

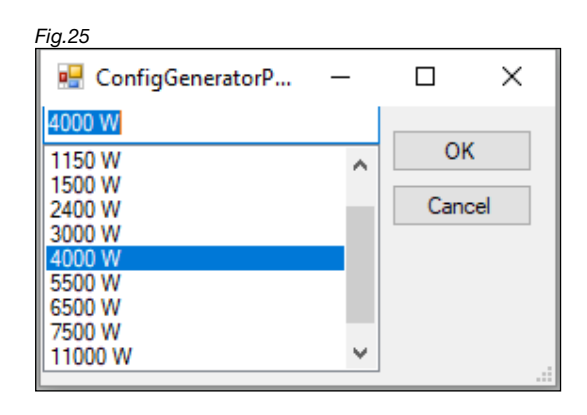

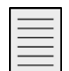

# **Remarque**

Les valeurs Stator resistance Rs, Stator inductance Ld et Lq sont Ligne à Point neutre (Line–to-Starpoint). Certaines fiches techniques du fabricant de moteurs indiquent que ces valeurs sont Ligne à Ligne (Line-to-Line).

Divisez la valeur Ligne à Ligne par deux pour obtenir la valeur Ligne à Point neutre.

Le ConfigGenerator utilise le nombre de paires de pôles du moteur pour mettre à l'échelle et calculer la vitesse.

Remplacez les valeurs

- Max shaft power (W)
- Max current (Arms)
- par celles du moteur.

Version moteur et ventilateur : 100 et ultérieure sont les versions publiées. Utilisez 1 pour la première version et passez à 100 une fois testée et approuvée.

Le Variant Motor et Fan sert à nommer les fichiers de configuration moteur et ventilateur. Il est judicieux d'enregistrer le numéro du variant des fichiers mcf et fcf, ainsi que le moteur et ventilateur s'y rapportant pour toute utilisation et toute référence ultérieures.

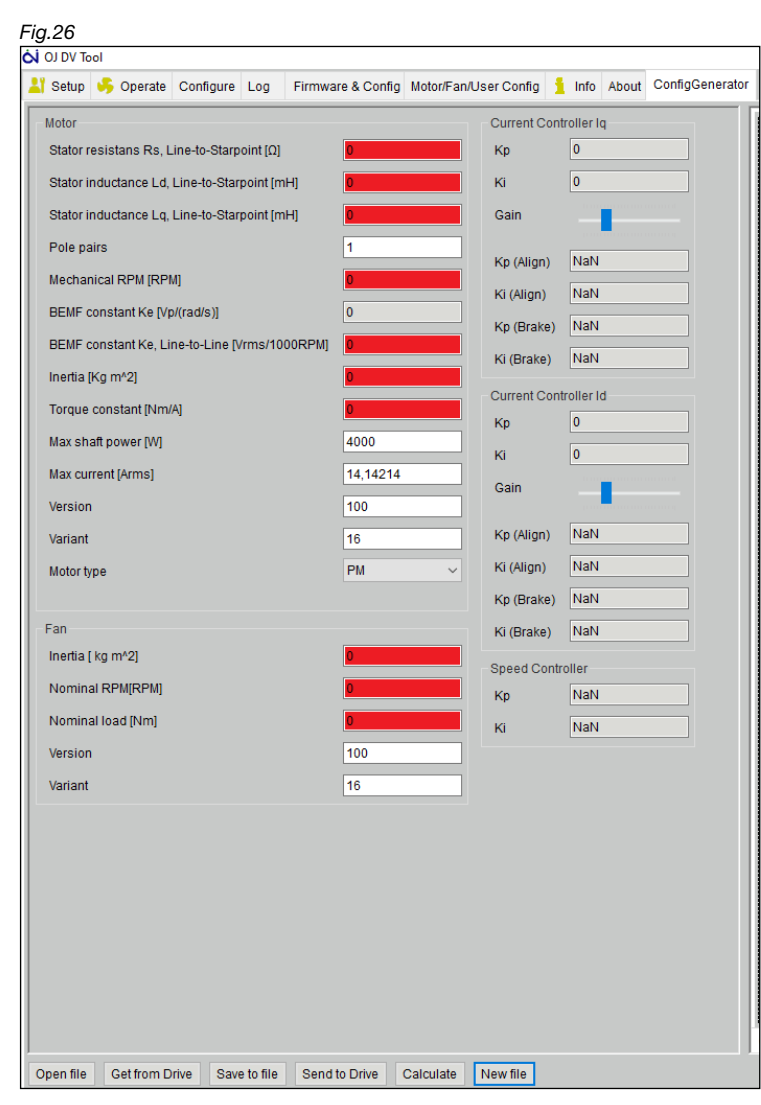

Quand toutes les valeurs ont été saisies, cliquez sur « Calculate ». Les fichiers de configuration moteur et ventilateur ont été générés.

Ces fichiers peuvent maintenant être envoyés vers un OJ DV connecté (Send to Drive) ou enregistrés sur l'ordinateur (Save to file), afin d'être téléchargés plus tard vers l'OJ DV en suivant les consignes de la page Firmware & Config (Voir le paragraphe 10.1 visant à nommer les fichiers de configuration moteur et ventilateur).

« Open file » permet à l'utilisateur de voir les fichiers Motor Config File (mcf) et Fan Config File (fcf), sauvegardés sur l'ordinateur, comme les valeurs originales dans le ConfigGenerator.

« Get from Drive » permet à l'utilisateur de voir les fichiers mcf et fcf choisis qui sont actuellement en cours d'exécution dans l'OJ DV connecté.

# 14. Dépannage

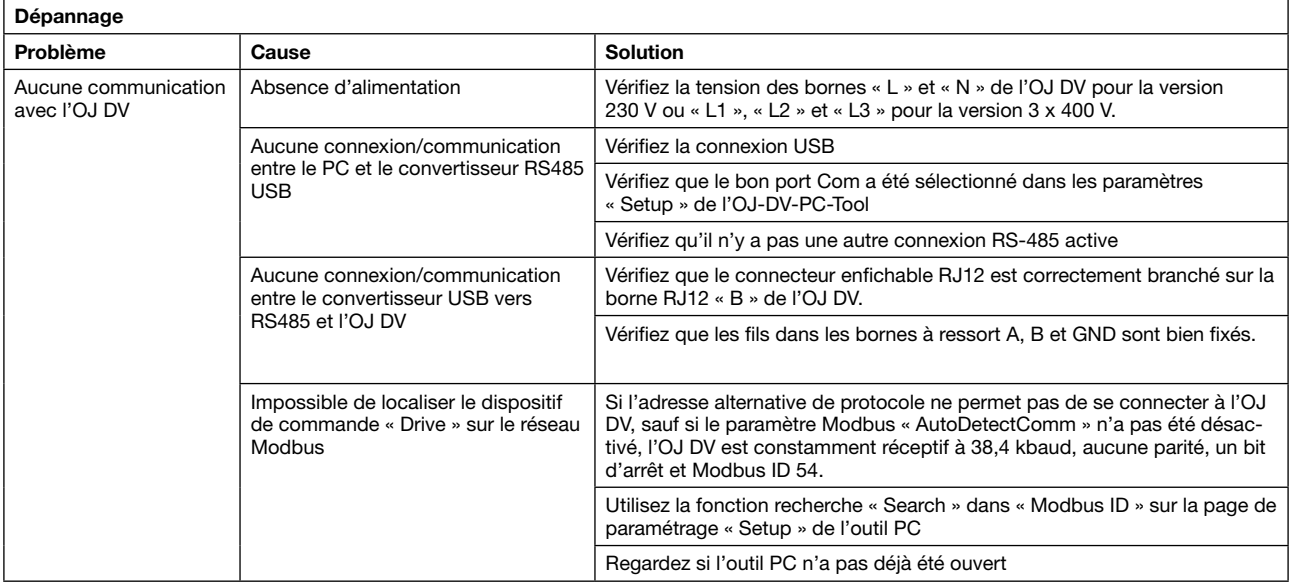

OJ Electronics A/S Stenager 13B • DK-6400 Sønderborg Tél. : +45 73 12 13 14 • Fax : +45 73 12 13 13 oj@ojelectronics.com • www.ojelectronics.com

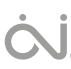